# Vnos bančnega izpiska

Zadnja sprememba 30/09/2024 3:52 pm CEST

Bančne izpiske lahko uvažamo iz spletnih bančnih [programov](http://help.minimax.si/help/uvoz-datoteke-z-bancnimi-izpiski) ali vnašamo ročno. Navodilo velja za ročni vnos bančnega izpiska.

## **Vnos ban**č**nega izpiska**

1 V meniju **> Banka > Bančni izpiski** izberemo **Nov.**

### **Osnovni podatki**

Podatki so vezani na izpisek kot listino (datum izpiska, zaporedna številka).

1 Vnesemo **Datum izpiska**, ki predstavlja tudi datum temeljnice.

Izberemo **Transakcijski račun**.

- V [nastavitvah](http://help.minimax.si/help/nastavitve-transakcijskih-racunov-organizacije) TRR določimo konto knjiženja za ta račun.
- Na vrstici izpiska ne vnašamo **skupnega prometa**, ker ga po potrditvi program pripravi samodejno.

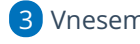

3 Vnesemo **Številko izpiska.**

4 V polju **Opis** program predlaga zaporedno številko in denarno enoto (ta podatek predstavlja opis temeljnice).

#### 5

2

#### Izberemo **Vrsto izpiska**:

- **Dnevni** knjižimo dnevni izpisek in na vrstici izpiska ni datuma knjiženja, v temeljnico se zapiše datum izpiska.
- **Mesečni** knjižimo mesečni izpisek in na vrsticah izpiska lahko vnašamo datum knjiženja. Za vsak različen datum knjiženja program pripravi ločeno temeljnico.

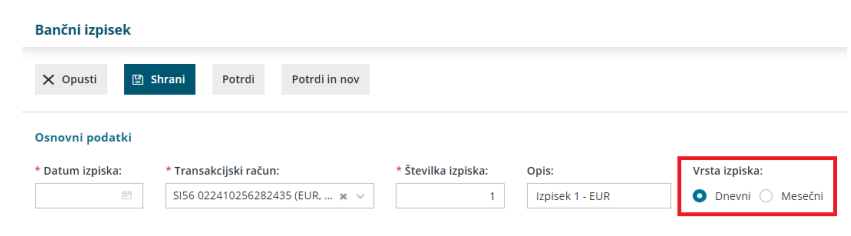

## **Vrstice izpiska**

#### minimax

Možnosti **knjiženja** na vrsticah bančnega izpiska**:**

- dano plačilo [dobavitelju](http://help.minimax.si/help/vrstice-izpiska-placila-izdanih-in-prejetih-racunov) in prejeto plačilo kupca (vpišemo prejemnika/nalogodajalca, izberemo sklic, vnesemo konto in znesek...)
- plačilo [bančnih](http://help.minimax.si/help/vrstice-izpiska-knjizenje-na-financne-konte) storitev

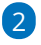

**Ročni vnos** vrstic na bančnem izpisku**:**

- Vnesemo **prejemnika/nalogodajalaca,**
- izberemo **vezo** (**sklic),**
- vnesemo **konto,**
- izberemo **denarno enoto (DE),**
- vnesemo **znesek.**

**S klikom na , program shrani vrstico.** Če kliknemo program **izbriše vrstico.**

Na enak način dodamo vse vrstice izpiska. [Številčenje](http://help.minimax.si/help/bancni-izpiski-stevilke-vrstic) vrstic na izpisku.

#### $\left(3\right)$

**Urejanje in brisanje** vrstic bančnega izpiska:

- ∘ Vrstico [urejamo](http://help.minimax.si/help/urejanje-bancnega-izpiska) s klikom na znak za urejanje ∕ na začetku vrstice.
- **Urejeno vrstico** potrdimo s klikom na znak .
- **Vrstico izbrišemo** s klikom na znak križec **X** na koncu vrstice.
- Na vrstici izpiska tudi **pregledujemo knjižbe** s klikom na znak (polje med vezo in kontom).

#### 4

Ko vnesemo vse vrstice izpiska, izberemo:

- **Shrani** izpisek je le osnutek, promet še ni knjižen.
- **Potrdi** izpisek potrdimo, pripravi se avtomatična temeljnica, ki poleg vnesenih knjižb doda tudi vknjižbo prometa na kontu TRR, hkrati pa se zaprejo postavke računov.
- **Potrdi in nov** Možnost uporabimo, če želimo po potrditvi izpiska nadaljevati z vnosom novega bančnega izpiska.

#### 5

Na **potrjenem** izpisku lahko na podlagi knjižb naredimo **avtomatični:**

- osnutek računa za [predplačilo](http://help.minimax.si/help/izdelava-osnutka-izdanega-racuna-za-predplacilo-iz-knjizbe-na-bancnem-izpisku) za prejeta predplačila,
- o osnutek [prejetega](http://help.minimax.si/help/izdelava-osnutka-izdanega-racuna-za-predplacilo-iz-knjizbe-na-bancnem-izpisku) računa za dana plačila,
- zapis v davčne [evidence](http://help.minimax.si/help/knjizenje-vrstice-na-bancnem-izpisku-v-davcne-evidence) (na primer bančne provizije).

3

## **Urejanje vrstic izpiska**

Bančni izpisek urejamo po **posameznih vrsticah.**

1 Na začetku vrstice, ki jo želimo urediti, kliknemo na  $\mathbb Z$  .

2 Po končanem urejanju podatkov na vrstici izpiska kliknemo na  $\boxed{\checkmark}$ .

Ob vnosu vrstic bančnega izpiska program prikazuje stanje oziroma

**seštevek vnosa** v breme in dobro v vseh denarnih enotah.

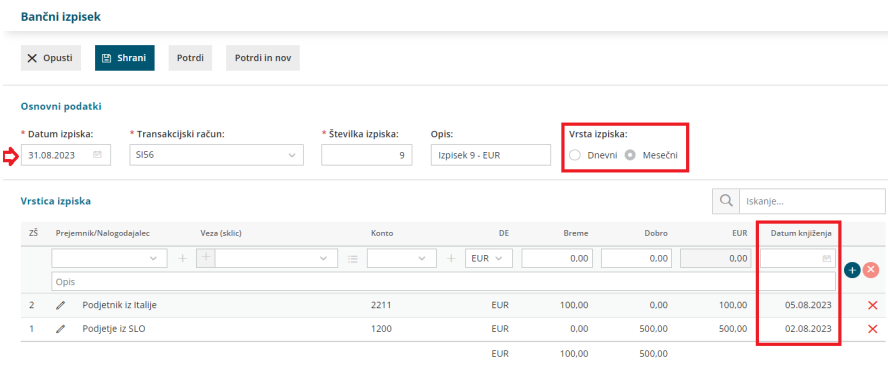